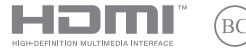

BP23023 Edição revisada V6/janeiro de 2024

# **IN SEARCH OF INCREDIBLE**

Manual eletrônico

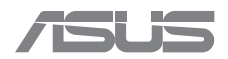

#### **INFORMAÇÕES DE DIREITOS AUTORAIS**

Nenhuma parte deste manual, incluindo os produtos e softwares aqui descritos, podem ser reproduzidos, transmitidos, transcritos, armazenados em um sistema de recuperação, ou traduzidos em qualquer idioma, em qualquer forma ou por quaisquer meios, exceto a documentação mantida pelo comprador por razões de cópia de reserva, sem a permissão expressa por escrito da ASUSTeK COMPUTER INC. ("ASUS").

A ASUS FORNECE ESTE MANUAL "COMO ESTÁ" SEM GARANTIA DE QUALQUER NATUREZA, SEJA EXPRESSA OU IMPLÍCITA, INCLUINDO, MAS NÃO LIMITADA, ÀS GARANTIAS OU CONDIÇÕES IMPLÍCITAS DE COMERCIALIZAÇÃO OU ADEQUAÇÃO A UM PROPÓSITO EM PARTICULAR. SOB NENHUMA CIRCUNSTÂNCIA A ASUS, SEUS DIRETORES, EXECUTIVOS, FUNCIONÁRIOS OU AGENTES SERÃO RESPONSÁVEIS POR QUAISQUER DANOS INDIRETOS, ESPECIAIS, INCIDENTAIS OU CONSEQUENCIAIS (INCLUINDO OS DANOS POR LUCROS CESSANTES, PERDA DE NEGÓCIO, PERDA DE USO OU DADOS, INTERRUPÇÃO DO NEGÓCIO E SEMELHANTES), MESMO QUE A ASUS TENHA SIDO AVISADA DA POSSIBILIDADE DE TAIS DANOS DECORRENTES DE QUALQUER DEFEITO OU ERRO NESTE MANUAL OU **PRODUTO** 

Produtos e nomes corporativos apresentados neste manual podem ser ou não marcas comerciais registradas ou direitos autorais de suas respectivas empresas, e são usados somente para identificação ou explicação e para benefício do proprietário, sem a intenção de infringir.

AS ESPECIFICAÇÕES E INFORMAÇÕES CONTIDAS NESTE MANUAL SÃO FORNECIDAS SOMENTE PARA USO INFORMATIVO E ESTÃO SUJEITAS A ALTERAÇÕES A QUALQUER MOMENTO SEM AVISO PRÉVIO, E NÃO DEVEM SER INTERPRETADAS COMO UM COMPROMISSO DA ASUS. A ASUS NÃO ASSUME QUALQUER RESPONSABILIDADE OU IMPUTABILIDADE POR QUAISQUER ERROS OU IMPERFEIÇÕES QUE POSSAM SER MOSTRADAS NESTE MANUAL, INCLUINDO OS PRODUTOS E SOFTWARE AQUI DESCRITOS.

Copyright © 2024 ASUSTeK COMPUTER INC. Todos os direitos reservados.

#### **ISENÇÃO DE RESPONSABILIDADE**

Podem surgir circunstâncias nas quais, devido a uma falha por parte da ASUS ou outra imputabilidade, você tenha direito a ressarcimento de danos pela ASUS. Em cada ocorrência semelhante, apesar da base na qual você tem direito a exigir indenização da ASUS, a ASUS é responsável por não mais do que danos por lesões corporais (inclusive morte) e danos à propriedade e à propriedade pessoal tangível; ou quaisquer outros danos reais e diretos resultantes da omissão ou falha no desempenho de obrigações legais sob esta Declaração de Garantia, até o preço de cada produto listado em contrato.

A ASUS somente será responsável ou indenizará você por perdas, danos ou ações com base em contrato, delito ou violação sob esta Declaração de Garantia.

Esse limite também se aplica aos fornecedores da ASUS e seu revendedor. Isso é o máximo pelo qual a ASUS, seus fornecedores e seu revendedor são coletivamente responsáveis.

SOB NENHUMA CIRCUNSTÂNCIA A ASUS É RESPONSÁVEL POR QUALQUER UMA DAS SEGUINTES SITUAÇÕES: (1) AÇÕES DE TERCEIROS CONTRA VOCÊ POR DANOS; (2) PERDA DE, OU DANOS A, SEUS REGISTROS OU DADOS; OU (3) DANOS EXCEPCIONAIS, INCIDENTAIS OU INDIRETOS OU POR QUAISQUER DANOS ECONÔMICOS CONSEQUENCIAIS (INCLUSIVE PERDA DE LUCROS OU ECONOMIAS), MESMO QUE A ASUS, SEUS FORNECEDORES OU SEU REVENDEDOR TENHAM CIÊNCIA DE SUA POSSIBILIDADE.

#### **SERVIÇO E SUPORTE**

Visite nosso site multi-idiomas em https://www.asus.com/br/support/.

O MyASUS oferece uma variedade de recursos de suporte, incluindo solução de problemas, otimização de desempenho de produtos, integração de software ASUS, além de ajudar você a organizar a área de trabalho pessoal e aumentar o espaço de armazenamento. Para mais detalhes, acesse https://www.asus.com/br/support/FAQ/1038301/.

### Índice

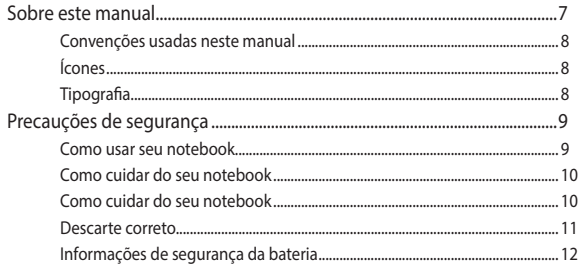

### Capítulo 1: Configuração de hardware

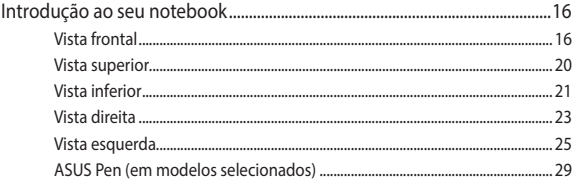

### Capítulo 2: Como usar seu notebook

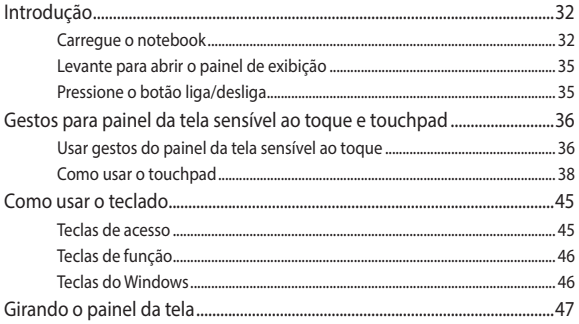

### Capítulo 3: Como utilizar o Windows

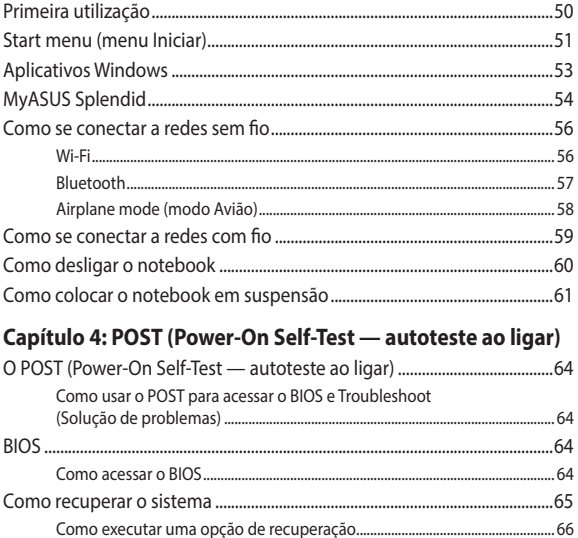

### **[Dicas e perguntas frequentes](#page-66-0)**

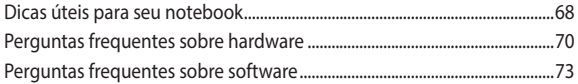

### **[Anexos](#page-76-0)**

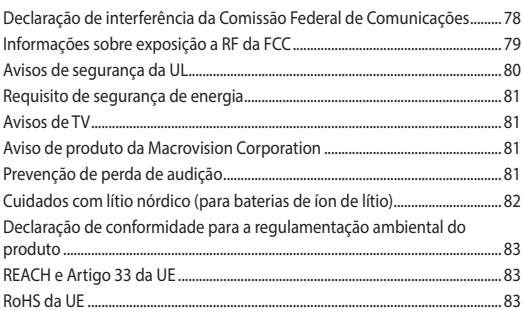

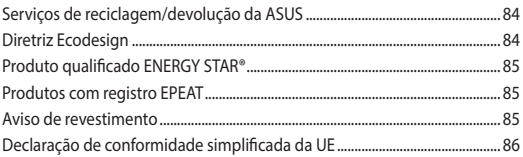

### <span id="page-6-0"></span>**Sobre este manual**

Este manual fornece informações sobre os recursos de hardware e software do seu notebook, organizados nos seguintes capítulos:

#### **Capítulo 1: Configuração de hardware**

Este capítulo detalha os componentes de hardware do seu notebook.

#### **Capítulo 2: Como usar seu notebook**

Este capítulo mostra como usar as diferentes partes do seu notebook.

#### **Capítulo 3: Como utilizar o Windows**

Este capítulo apresenta uma visão geral do uso do Windows em seu notebook.

#### **Capítulo 4: POST (Power-On Self-Test — autoteste ao ligar)**

Este capítulo mostra como usar POST para alterar as configurações do seu notebook.

#### **Dicas e perguntas frequentes**

Esta seção apresenta algumas dicas recomendadas e perguntas frequentes sobre hardware e software que você pode consultar para a manutenção e correção de problemas comuns em seu notebook.

#### **Anexos**

Esta seção inclui avisos e instruções de segurança para o seu notebook.

### <span id="page-7-0"></span>**Convenções usadas neste manual**

Para destacar as principais informações neste manual, as mensagens são apresentadas da seguinte forma:

> **IMPORTANTE!** Esta mensagem contém informações vitais que devem ser seguidas para concluir uma tarefa.

> **NOTA:** Esta mensagem contém informações adicionais e dicas que podem ajudar a completar tarefas.

**AVISO!** Esta mensagem contém informações importantes a serem seguidas para manter você em segurança durante a execução de determinadas tarefas e evitar danos aos dados e componentes do seu notebook.

### **Ícones**

Os ícones abaixo indicam quais dispositivos podem ser usados para completar uma série de tarefas ou procedimentos no seu notebook.

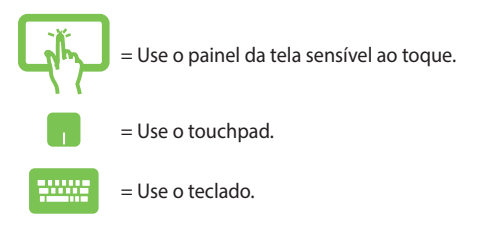

### **Tipografia**

**Negrito** = Indica um menu ou um item que deve ser selecionado.

*Itálico* = Indica as seções que você pode consultar neste manual.

### <span id="page-8-0"></span>**Precauções de segurança Como usar seu notebook**

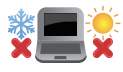

Este notebook deve ser utilizado apenas em locais com temperaturas ambientes entre 5°C (41°F) e 35°C (95°F).

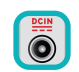

Consulte a etiqueta de classificação na parte inferior do notebook e certifique-se que seu adaptador de energia está de acordo com a mesma.

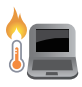

O seu notebook pode esquentar durante o uso ou durante o carregamento da bateria. Não deixe o notebook no colo ou próximo a qualquer parte do corpo para evitar lesões causadas pelo calor. Ao trabalhar em seu notebook, não o coloque em superfícies que possam bloquear as aberturas.

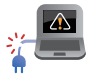

Não use cabos de alimentação danificados, acessórios e outros periféricos com seu notebook.

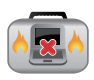

Quando ligado, certifique-se de não transportar ou cobrir o notebook com quaisquer materiais que possam reduzir a circulação de ar.

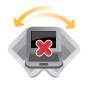

Não coloque o notebook sobre superfícies de trabalho irregulares ou instáveis.

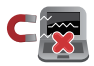

Seu notebook pode atravessar aparelhos de inspeção de raio-X (utilizados em itens colocados em correias transportadoras), mas não pode ser exposto a detectores e bastões magnéticos.

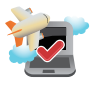

Entre em contato com a companhia aérea para saber sobre os serviços de bordo relacionados que podem ser usados e as restrições que devem ser seguidas ao usar o notebook a bordo.

### <span id="page-9-0"></span>**Como cuidar do seu notebook**

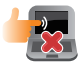

Desligue a alimentação CA e remova a bateria (se aplicável) antes de limpar o notebook. Use uma esponja de celulose limpa ou um pano de camurça umedecido com água morna. Remova toda a umidade extra de seu notebook com um pano seco. Não permita que qualquer líquido entre no gabinete ou nas folgas do teclado para evitar curtocircuito ou corrosão.

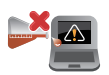

Não use solventes fortes, como álcool, diluentes, benzeno ou outros produtos químicos no seu notebook ou próximo a ele.

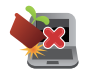

Não coloque objetos em cima do seu notebook.

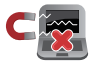

Não exponha o notebook a fortes campos magnéticos ou elétricos.

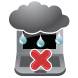

Não use ou exponha seu notebook a líquidos, chuva ou umidade.

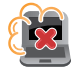

Não exponha o notebook a ambientes empoeirados.

<span id="page-10-0"></span>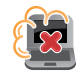

Não utilize o notebook perto de vazamentos de gás.

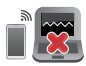

Não coloque dispositivos eletrônicos ativos perto do notebook para evitar a interferência de ondas eletromagnéticas no painel de exibição.

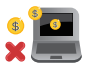

Não use este notebook para mineração de criptomoeda (o que consome uma grande quantidade de eletricidade e tempo para obter moeda virtual conversível) e/ou atividades relacionadas.

### **Descarte correto**

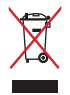

Não descarte o notebook em lixo urbano. Este produto foi projetado para possibilitar a reutilização apropriada de peças e a reciclagem. O símbolo de uma lixeira assinalada com um X indica que o produto (equipamento elétrico, eletrônico e bateria que contém mercúrio) não deve ser descartado em lixo urbano. Verifique as regras locais para eliminação de produtos eletrônicos.

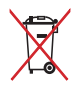

Não descarte a bateria em lixo urbano. O símbolo da lixeira com um X indica que a bateria não deve ser descartada em lixo urbano.

### <span id="page-11-0"></span>**Informações de segurança da bateria**

#### **Proteção da bateria**

• O carregamento frequente de uma bateria sob alta tensão pode reduzir sua vida útil. Para proteger a bateria, assim que ela estiver completamente carregada, o sistema pode parar de carregar quando a carga da bateria estiver entre 90% e 100%.

**NOTA:** o nível no qual a bateria retoma o carregamento é definido geralmente entre 90% e 99%. O valor atual pode variar por modelo.

- Carregar ou armazenar uma bateria em ambientes com altas temperaturas pode resultar em danos permanentes à capacidade de carga da bateria e encurtar rapidamente a sua vida útil. Se a temperatura da bateria estiver muito alta, o sistema pode reduzir a capacidade de carregamento da bateria ou mesmo interromper o carregamento para proteger a bateria.
- A capacidade da bateria pode diminuir, mesmo quando seu dispositivo estiver desligado e desconectado da alimentação CA. Isso é normal, pois o sistema ainda consome uma pequena quantidade de energia da bateria.

#### **Cuidados padrão com a bateria**

- Se você não for usar o dispositivo por um longo período, carregue a bateria até 50%, desligue o dispositivo e desconecte o adaptador de alimentação CA. Recarregue a energia da bateria até 50% a cada três meses para evitar descarga excessiva e prevenir danos à bateria.
- Evite carregar a bateria em alta tensão por um período muito longo para prolongar a vida da bateria. Se você estiver usando alimentação CA no seu dispositivo constantemente, certifiquese de descarregar a bateria para 50% pelo menos uma vez a cada duas semanas. É possível também ajustar as configurações de Battery Health Charging (Carregamento de integridade da bateria) no MyASUS para ajudar a prolongar a vida da bateria.
- É recomendável armazenar sua bateria em temperaturas entre 5 °C (41 °F) e 35 °C (95 °F) com a carga da bateria em 50%. É possível também ajustar as configurações de Battery Health Charging (Carregamento de integridade da bateria) no MyASUS para ajudar a prolongar a vida da bateria.
- Não deixe sua bateria em ambientes úmidos. A exposição a ambientes úmidos pode aumentar a taxa de descarga excessiva da bateria. Ambientes de baixa temperatura podem danificar as substâncias químicas dentro da bateria, enquanto a alta temperatura ou o superaquecimento pode resultar em risco de explosão.
- Não coloque o dispositivo ou a bateria perto de radiadores, lareiras, fornos, aquecedores ou qualquer fonte de calor com temperatura superior a 60 °C (140 °F). Um ambiente de alta temperatura próximo pode resultar em explosão ou vazamento que pode causar incêndio.

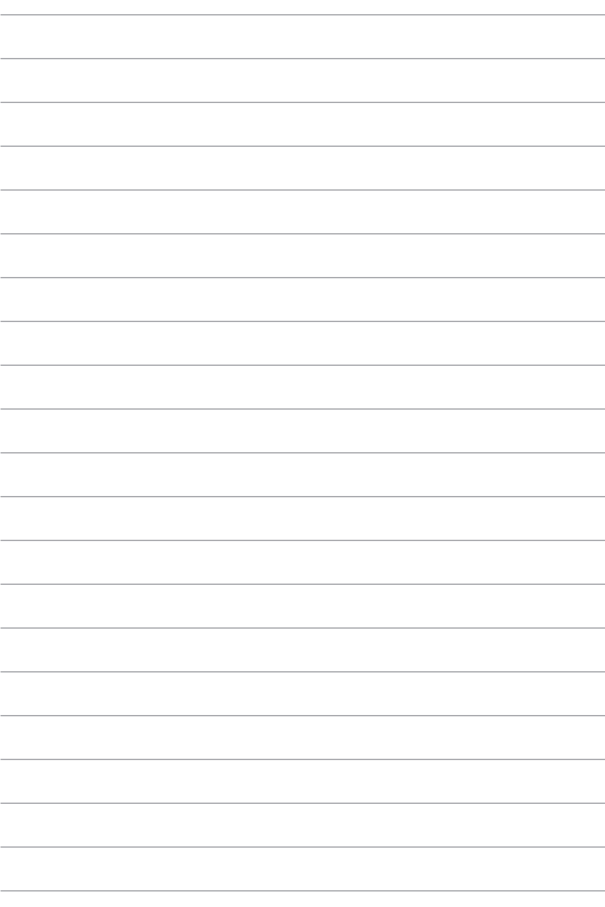

# <span id="page-14-0"></span>*Capítulo 1: Configuração de hardware*

### <span id="page-15-0"></span>**Introdução ao seu notebook**

### **Vista frontal**

**NOTA:** O layout do teclado pode variar de acordo com a região ou o país. A aparência da vista frontal também pode variar de acordo com o modelo do notebook.

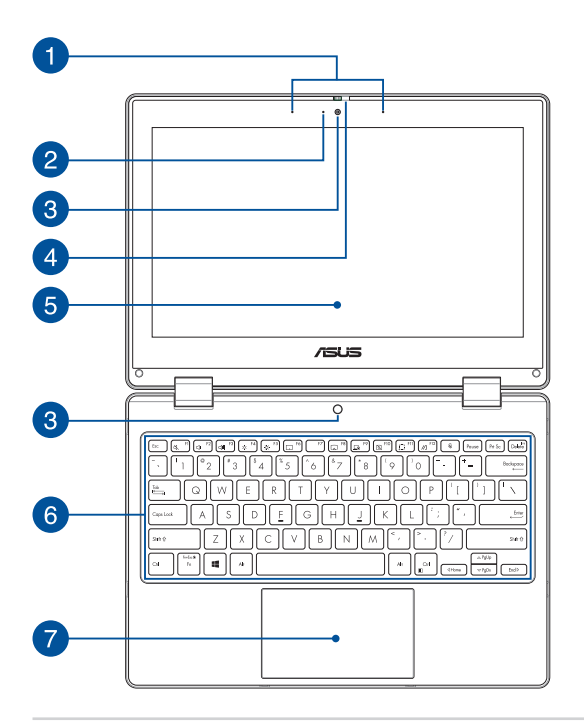

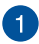

#### **Arranjo de microfones**

O arranjo de microfones oferece cancelamento de eco, supressão de ruídos e funções de formação de feixe para melhor reconhecimento de voz e gravação de áudio.

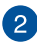

#### **Indicador da câmera**

O indicador da câmera mostra quando a câmera integrada está em uso.

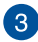

#### **Câmera**

A câmera integrada permite tirar fotos ou gravar vídeos usando o seu notebook.

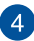

#### **Protetor da webcam**

Permite que você cubra as lentes da câmera do seu notebook.

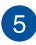

### **Painel da tela sensível ao toque 360° ajustável**

O painel da tela sensível ao toque do notebook pode ser ajustado em um ângulo de 360°. Este recurso permite transformar rapidamente seu notebook em um PC tablet habilitado para toque.

Este painel da tela sensível ao toque de alta definição oferece excelentes recursos de visualização de fotos, vídeos e outros arquivos multimídia no seu notebook. Ele também permite que você o opere usando gestos de toque na tela.

> **NOTA:** Para mais detalhes sobre como transformar seu notebook em um dispositivo tablet, consulte a seção *Rotação do painel de exibição* neste manual.

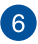

### **Teclado**

O teclado fornece teclas QWERTY de tamanho normal com uma profundidade de curso confortável para digitar. Ele também possibilita usar as teclas de função, permite acesso rápido ao Windows e controla outras funções multimídia.

> **NOTA:** O layout do teclado varia de acordo com o modelo ou território.

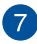

### **Touchpad**

O touchpad permite o uso de vários gestos para navegar na tela, proporcionando uma experiência intuitiva ao usuário. Também simula as funções de um mouse normal.

> **NOTA:** Para mais detalhes, consulte a seção *Como usar o touchpad* neste manual.

### <span id="page-19-0"></span>**Vista superior**

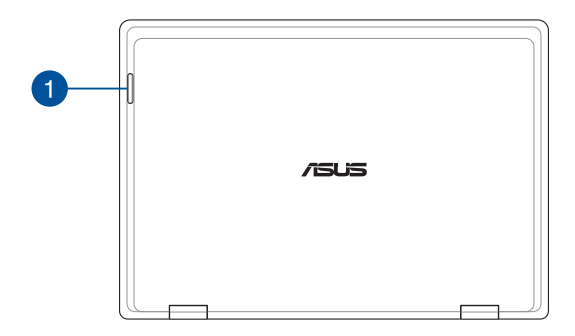

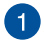

#### **Indicadores de status**

Os indicadores de status ajudam a identificar o status atual de hardware do notebook.

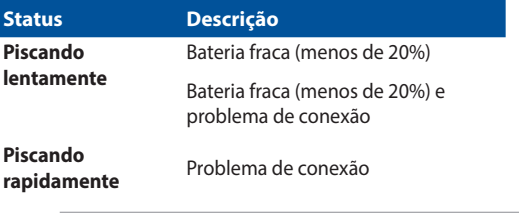

**NOTA:** Aperte a tecla **Fn** e a tecla **1** ao mesmo tempo para ativar ou desativar o indicador.

### <span id="page-20-0"></span>**Vista inferior**

**NOTA:** a vista inferior pode variar em aparência dependendo do modelo.

**AVISO!** O seu notebook pode esquentar durante o uso ou durante o carregamento da bateria. Não deixe o notebook no colo ou próximo a qualquer parte do corpo para evitar lesões causadas pelo calor. Ao trabalhar em seu notebook, não o coloque em superfícies que possam bloquear as aberturas.

#### **IMPORTANTE!**

- O tempo de bateria varia conforme a utilização e as especificações para este notebook. A bateria não pode ser desmontada.
- Compre componentes de distribuidores autorizados para garantir a compatibilidade e confiabilidade máximas. Consulte um centro de serviço ASUS ou os revendedores autorizados para obter serviço do produto ou assistência para desmontagem ou montagem adequada do produto.

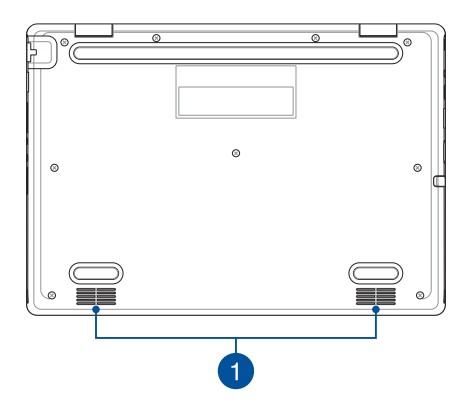

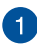

### **Alto-falantes**

Os alto-falantes integrados permitem que você escute áudio direto do notebook. Os recursos de áudio são controlados por software.

### <span id="page-22-0"></span>**Vista direita**

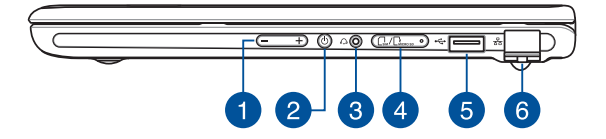

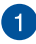

#### **Botão de volume**

Este botão aumenta ou diminui o volume do notebook.

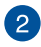

#### **Botão liga/desliga**

Pressione o botão liga/desliga para ligar e desligar seu notebook. Você também pode usar o botão liga/desliga para colocar o notebook nos modos de suspensão ou hibernação, bem como despertá-lo desses modos.

Caso seu notebook deixe de responder, mantenha pressionado o botão liga/desliga por, no mínimo, quatro (4) segundos até que o notebook desligue.

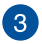

#### **Entrada de fone de ouvido/headset**

Esta porta permite que você conecte alto-falantes amplificados ou fone de ouvido. Você também pode utilizar esta porta para conectar seu headset.

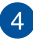

#### **Bandeja do cartão de memória (em modelos selecionados)**

Este slot de leitor de cartão de memória integrado é compatível com os formatos de cartão Nano SIM e microSD. Insira um pino no furo ao lado da bandeja para remover a bandeja.

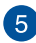

#### **Porta USB 2.0**

A porta USB (barramento serial universal) é compatível com dispositivos USB 2.0 ou USB 1.1, como teclados, dispositivos apontadores, unidades de armazenamento flash, HDDs externos, alto-falantes, câmeras e impressoras.

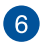

#### **Porta LAN**

Insira o cabo de rede nesta porta para conexão a uma rede de área local.

> **AVISO!** Esta porta LAN não suporta PoE (Power over Ethernet). A conexão de um dispositivo PoE ao seu notebook pode resultar em danos à placa de sistema.

### <span id="page-24-0"></span>**Vista esquerda**

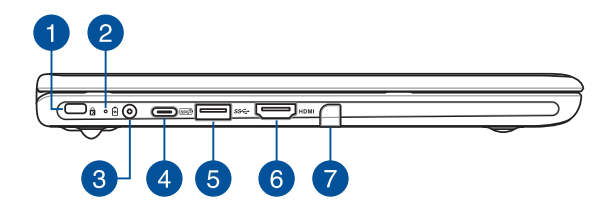

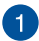

#### **Slot de segurança Kensington®**

O slot de segurança Kensington® permite proteger o notebook usando produtos de segurança para notebook compatíveis com Kensington®.

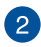

### **Indicador de carga da bateria de duas cores**

O LED de duas cores fornece uma indicação visual do status de carga da bateria. Consulte a seguinte tabela para detalhes:

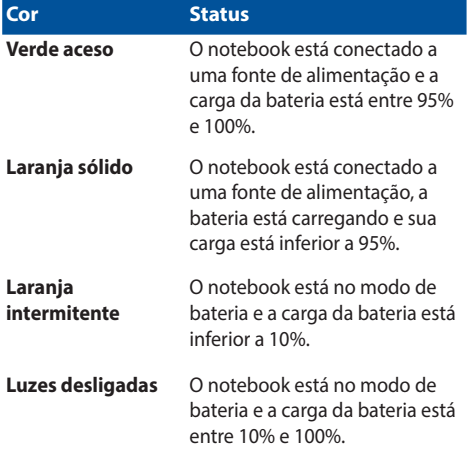

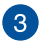

#### **Porta de entrada de energia (CC)**

Insira o adaptador de energia fornecido nesta porta para carregar a bateria e fornecer energia para o notebook.

> **AVISO!** O adaptador pode esquentar durante o uso. Não cubra o adaptador e mantenha-o afastado do corpo enquanto conectado a uma fonte de alimentação.

#### **IMPORTANTE!**

- Utilize somente o adaptador de alimentação enviado com o produto para carregar a bateria e fornecer energia para o notebook.
- Para impedir algum dano, use apenas fontes de alimentação de 19 V/2,37 A para carregar seu notebook.

#### **Porta combinada USB 3.2 Gen 2 Type-C®/PowerDelivery**

A porta USB 3.2 (barramento serial universal 3.2) Gen 2 Type-C® fornece uma taxa de transferência de até 10 Gbit/s e é compatível com versões anteriores do USB 2.0. Conecte uma fonte de alimentação de 15 V/3 A para carregar a bateria e fornecer energia para o notebook.

> **NOTA:** a taxa de transferência dessa porta pode variar de acordo com o modelo.

#### **IMPORTANTE!**

- Pode demorar mais para carregar inteiramente o seu notebook por meio de uma fonte de alimentação de baixa tensão.
- Para evitar qualquer dano, use apenas fontes de alimentação de 15 V/3 A para carregar o seu notebook, através da porta combinada USB PowerDelivery. Para mais informações, consulte um centro de serviço da ASUS para obter assistência.

### $5\overline{5}$

#### **Porta USB 3.2 Gen 1**

A porta USB 3.2 (barramento serial universal 3.2) Gen 1 fornece uma taxa de transferência de até 5 Gbit/s e possui retrocompatibilidade com USB 2.0.

### $6^{\circ}$

#### **Porta de saída HDMI**

Essa porta permite enviar sinais de áudio e vídeo do seu notebook para um dispositivo compatível com HDMI usando um cabo HDMI.

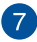

#### **Armazenamento da caneta (em modelos selecionados)**

Este slot permite que você armazene e carregue a caneta Stylus ao mesmo tempo.

### <span id="page-28-0"></span>**ASUS Pen (em modelos selecionados)**

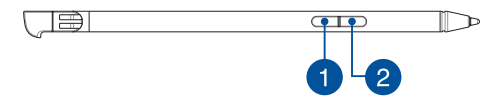

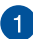

#### **Botão de clique direito**

Você pode usar esse botão para ativar a função clicar com o botão direito do mouse.

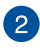

#### **Botão borracha**

Você pode usar esse botão para ativar a função de borracha.

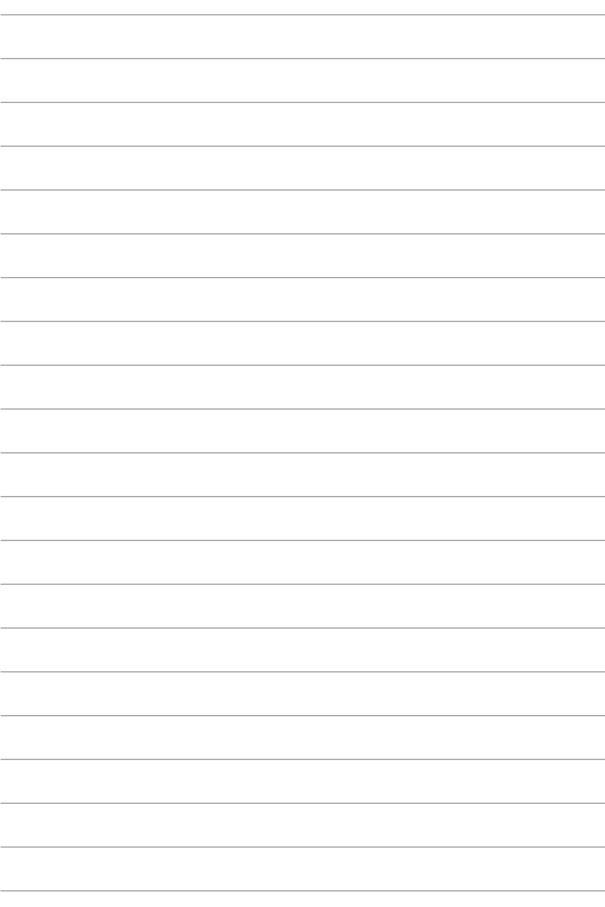

## <span id="page-30-0"></span>*Capítulo 2: Como usar seu notebook*

### <span id="page-31-0"></span>**Introdução**

### **Carregue o notebook**

- A. Conecte o cabo de alimentação CA ao adaptador CA/CC.
- B. Conecte o conector de alimentação CC na porta de entrada de energia (CC) do notebook.
- C. Conecte o adaptador de energia CA a uma fonte de alimentação 100 V~240 V.

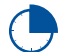

Carregue o notebook por **3 horas** antes de usá-lo no modo de bateria pela primeira vez.

**NOTA:** o aspecto do adaptador de alimentação pode variar de acordo com o modelo e a região.

### **Adaptador de energia CA/CC**

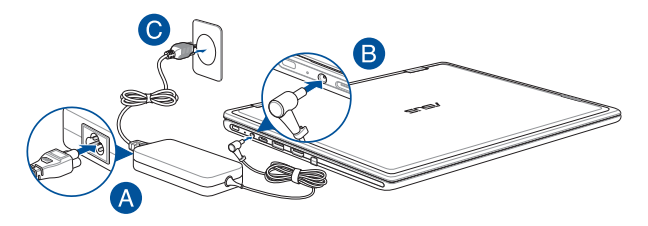

#### **Adaptador de energia USB Type-C®**

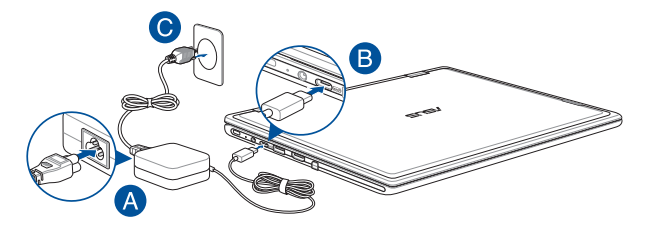

#### **IMPORTANTE!**

Informações sobre o adaptador de energia:

- Tensão de entrada: 100–240 VCA
- Frequência de entrada: 50–60 Hz
- Classificação da corrente de saída: 2,37 A (45 W)/3 A (45 W)
- Classificação da tensão de saída: 19 V/15 V

#### **IMPORTANTE!**

- Localize a etiqueta de classificação nominal de entrada/saída no notebook e certifique-se de que ela corresponda às informações de classificação nominal de entrada/saída no adaptador de alimentação. Alguns modelos de notebook podem ter diversas classificações de corrente de saída com base na SKU disponível.
- Certifique-se de que o notebook esteja conectado ao adaptador de alimentação antes de ligá-lo pela primeira vez. Sempre conecte o cabo de alimentação diretamente a uma tomada, sem utilizar uma extensão. Para sua segurança, conecte este dispositivo apenas a uma tomada elétrica devidamente aterrada.
- A tomada deve ser de fácil acesso e estar perto do notebook.
- Para desconectar o notebook da fonte de alimentação principal, desconecte o plugue do notebook da tomada.

#### **AVISO!**

Leia as precauções a seguir em relação à bateria do notebook:

- Apenas técnicos autorizados da ASUS devem remover a bateria que existe dentro do dispositivo (apenas para baterias não removíveis).
- A bateria utilizada neste dispositivo poderá apresentar risco de incêndio ou queimadura química caso seja removida ou desmontada.
- Siga as etiquetas de aviso para sua segurança pessoal.
- Risco de explosão caso a bateria seja substituída por um tipo incorreto.
- Não descarte no fogo.
- Nunca tente fazer curto-circuito na bateria do notebook.
- Nunca tente desmontar e remontar a bateria (apenas para bateria não removível).
- Em caso de vazamento, interrompa o uso.
- A bateria e seus componentes devem ser reciclados ou descartados adequadamente.
- Mantenha a bateria e outros componentes pequenos longe do alcance de crianças.

### <span id="page-34-0"></span>**Levante para abrir o painel de exibição**

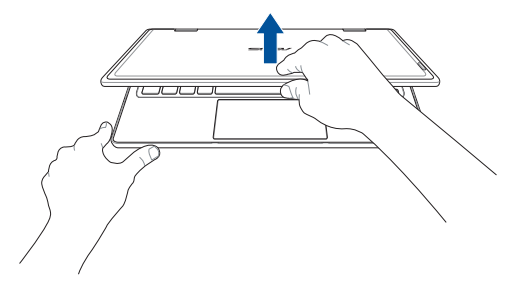

### **Pressione o botão liga/desliga**

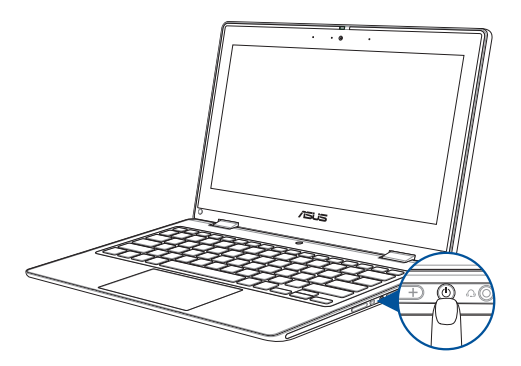

### <span id="page-35-0"></span>**Gestos para painel da tela sensível ao toque e touchpad**

Os gestos permitem abrir programas e acessar configurações do notebook. Consulte as ilustrações a seguir ao utilizar gestos no painel da tela sensível ao toque e touchpad.

> **NOTA:** As capturas de tela a seguir são apenas para referência. O aspecto do painel da tela sensível ao toque pode variar de acordo com o modelo.

### **Usar gestos do painel da tela sensível ao toque**

Os gestos permitem abrir programas e acessar configurações do notebook. As funções podem ser ativadas usando gestos no painel da tela sensível ao toque do notebook.

#### **Toque/Toque duplo Pressionar e segurar**

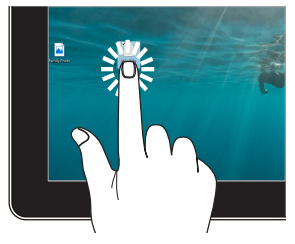

- Toque em um aplicativo para selecioná-lo.
- Toque duas vezes em um aplicativo para abri-lo.

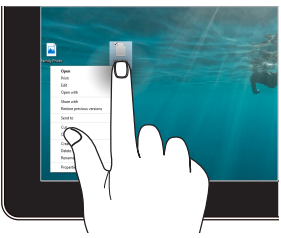

Pressione e segure para abrir o menu do botão direito do mouse.
#### **Ampliar Reduzir**

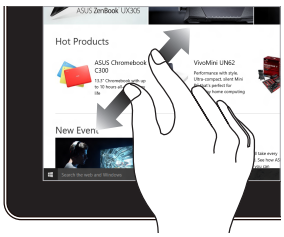

Afaste dois dedos no painel da tela sensível ao toque.

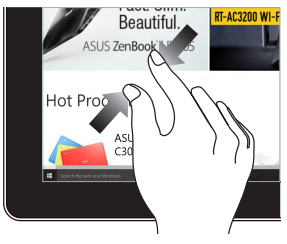

Junte dois dedos no painel da tela sensível ao toque.

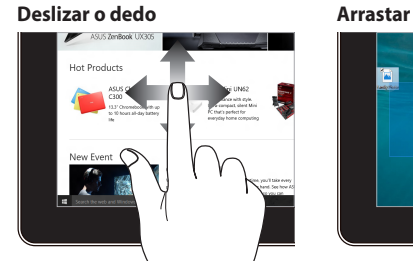

Deslize o dedo para rolar para cima e para baixo e deslize o dedo para mover a tela para a esquerda ou para a direita.

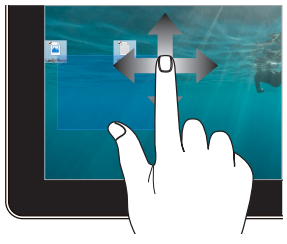

- Arraste para criar uma caixa de seleção ao redor de diversos itens.
- Arraste e solte um item para movê-lo para um novo local.

### **Como usar o touchpad**

#### **Como mover o ponteiro**

Você pode tocar em qualquer lugar no touchpad para ativar o ponteiro e depois deslizar o dedo no touchpad para mover o ponteiro na tela.

#### **Deslizar horizontalmente**

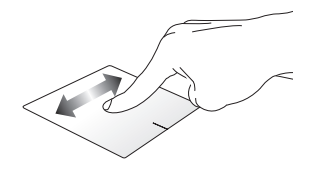

**Deslizar verticalmente**

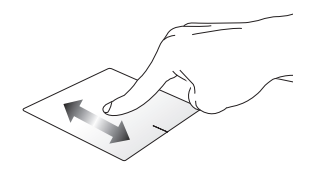

**Deslizar diagonalmente**

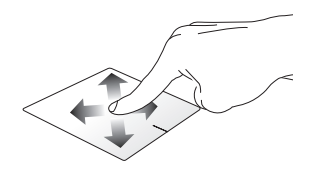

#### **Gestos de um dedo**

#### **Toque/Toque duplo**

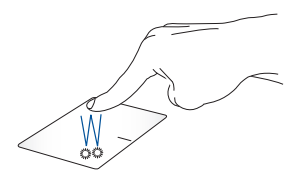

- Toque em um aplicativo para selecioná-lo.
- Toque duas vezes em um aplicativo para abri-lo.

#### **Arrastar e soltar**

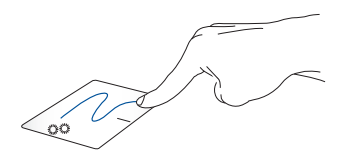

Toque duas vezes em um item e depois deslize o mesmo dedo sem levantar do touchpad. Para soltar o item no novo local, levante o dedo do touchpad.

**Clicar no botão esquerdo do mouse**

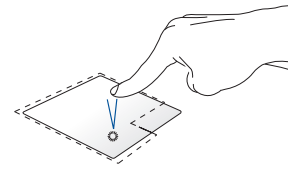

- Clique em um aplicativo para selecioná-lo.
	- Clique duas vezes em um aplicativo para abri-lo.

**Clicar com o botão direito do mouse**

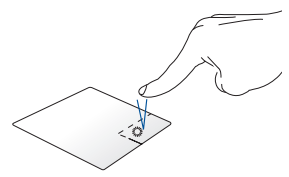

Clique neste botão para abrir o menu do botão direito do mouse.

**NOTA:** as áreas dentro da linha pontilhada representam os locais do botão esquerdo do mouse e do botão direito do mouse no touchpad.

#### **Gestos de dois dedos**

**Tocar**

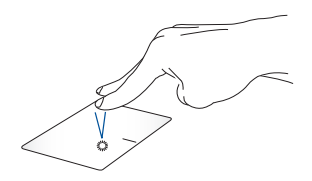

Toque com dois dedos no touchpad para simular a função de clicar com o botão direito do mouse.

**Rolar com dois dedos (para cima/baixo)**

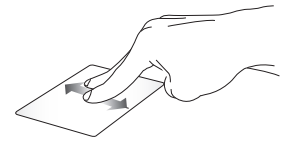

cima ou para baixo.

**Rolar com dois dedos (esquerda/ direita)**

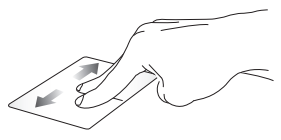

Deslize dois dedos para rolar para Deslize dois dedos para rolar para a esquerda ou para a direita.

**Reduzir Ampliar**

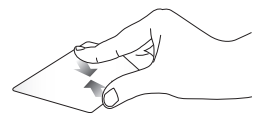

Junte dois dedos no touchpad. Afaste dois dedos no touchpad.

#### **Arrastar e soltar**

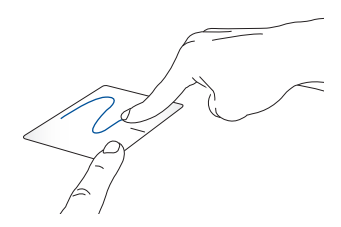

Selecione um item, então pressione e segure o botão esquerdo. Usando outro dedo, deslize no touchpad para arrastar o item e levante o dedo do botão para soltar o item.

#### **Gestos de três dedos**

**Tocar**

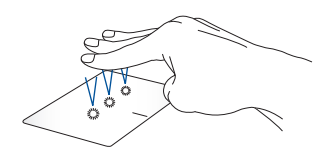

Toque com três dedos no touchpad para abrir a função selecionada em Settings (Configurações).

#### **Deslizar para a esquerda/direita**

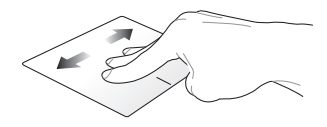

Se você abriu diversos aplicativos, deslize três dedos para a esquerda ou para a direita para alternar entre os aplicativos abertos.

**Deslizar para cima Deslizar para baixo**

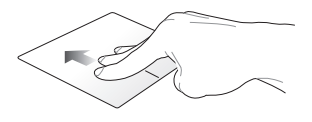

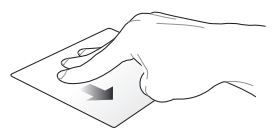

Deslize para cima para obter uma visão geral de todos os aplicativos área de trabalho.abertos no momento.

Deslize para baixo para exibir a

### **Gestos de quatro dedos**

**Tocar**

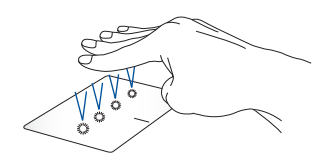

Toque com quatro dedos no touchpad para abrir a função selecionada em Settings (Configurações).

### **Como usar o teclado**

### **Teclas de acesso**

As Teclas de acesso no teclado do notebook podem disparar os seguintes comandos:

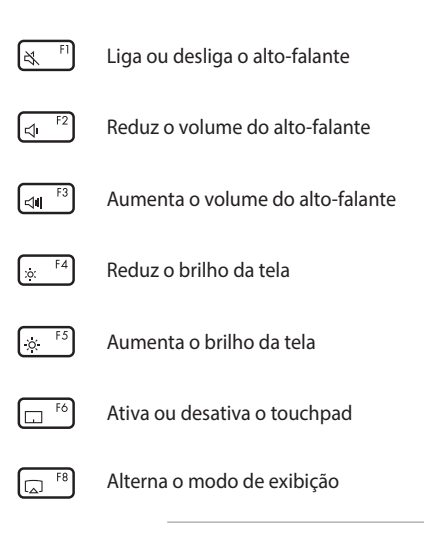

**NOTA:** certifique-se de que a segunda tela esteja conectada ao notebook.

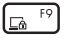

Ativa a Lock screen (Tela de bloqueio)

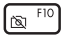

Liga ou desliga a câmara

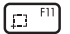

Ativa a ferramenta de captura de tela

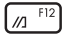

Abre o MyASUS

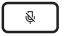

Liga ou desliga o microfone

### **Teclas de função**

Pressione  $\left| \begin{array}{c} f_n \\ f_n \end{array} \right| + \left| \begin{array}{c} \text{esc} \\ \text{bar} \end{array} \right|$  para ativar ou desativar o recurso das teclas

de função. Quando o recurso das teclas de função for ativado, também será possível acessar as Teclas de acesso pressionando e segurando

em combinação com as teclas da linha superior.

### **Teclas do Windows**

O teclado do notebook tem duas teclas especiais do Windows, que são utilizadas conforme descrito a seguir:

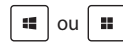

ou  $\left| \bullet \right|$  Abre o Start menu (menu Iniciar)

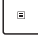

Exibe o menu suspenso\*

*\* Em modelos selecionados*

### **Girando o painel da tela**

O painel da tela do seu laptop é ajustável a até 360 graus. Você pode ajustar o painel da tela conforme mostrado abaixo.

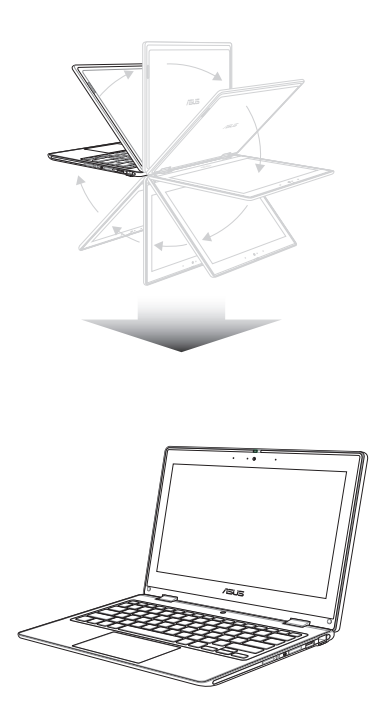

360 graus ajustável

Modo Laptop

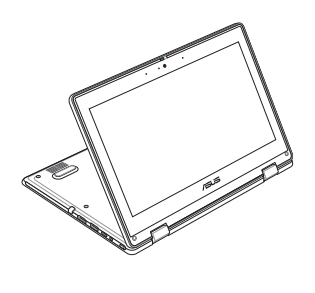

Modo Stand

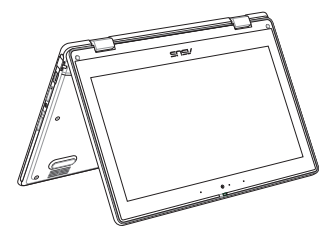

Modo Tenda

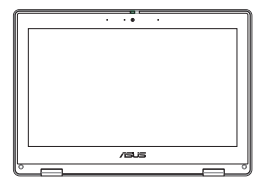

Modo Tablet

**NOTA:** Girar a tela para o modo Stand, Tenda e Tablet desativará o teclado e o touchpad.

# *Capítulo 3: Como utilizar o Windows*

## **Primeira utilização**

Ao iniciar o notebook pela primeira vez, diversas telas são exibidas para orientá-lo ao longo da configuração do sistema operacional Windows. Siga as instruções na tela para configurar os itens básicos a seguir:

- Personalizar
- Conectar à Internet
- **Configurações**
- Sua conta

Após configurar os itens básicos, o Windows avança e instala seus aplicativos e configurações preferenciais. Certifique-se de manter o notebook ligado durante o processo de configuração. Após a conclusão do processo de configuração, o Desktop (Área de trabalho) é exibido.

> **NOTA:** as capturas de tela deste capítulo são apenas para fins de referência.

## **Start menu (menu Iniciar)**

O Start menu (menu Iniciar) é a porta principal dos programas, aplicativos Windows, pastas e configurações do notebook. Você pode usar o Start menu (menu Iniciar) para realizar essas atividades comuns:

- Iniciar programas ou aplicativos Windows
- Abrir os programas ou aplicativos Windows mais utilizados
- Ajustar as configurações do notebook
- Obter ajuda sobre o sistema operacional Windows
- Desligar o notebook
- Sair da conta do Windows ou alternar para outra conta de usuário

#### **Como abrir o Start menu (menu Iniciar)**

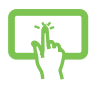

Toque no ícone Iniciar na área de trabalho.

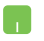

Posicione o ponteiro do mouse sobre o ícone Iniciar na área de trabalho e, em seguida, clique.

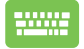

Pressione a tecla do logotipo do Windows no teclado.

#### **Como abrir programas no Start menu (menu Iniciar)**

Uma das utilizações mais comuns do Start menu (menu Iniciar) é abrir programas instalados no notebook.

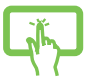

Toque no programa para abri-lo.

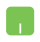

Posicione o ponteiro do mouse sobre o programa e clique para abrir.

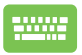

Use as teclas de seta para navegar pelos programas.

Pressione  $\left| \begin{array}{cc} \text{net } \\ \text{net } \end{array} \right|$  para abrir.

### **Aplicativos Windows**

**NOTA:** alguns aplicativos Windows exigem entrar na conta da Microsoft para poder abrir os aplicativos completamente.

#### **Como abrir aplicativos Windows no Start menu (menu Iniciar)**

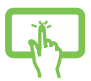

Toque no aplicativo para abri-lo.

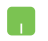

Posicione o ponteiro do mouse sobre o aplicativo e clique para abrir.

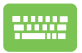

Use as teclas de seta para navegar pelos aplicativos.

Pressione  $\left| \begin{array}{c} \text{other} \\ \text{other} \end{array} \right|$  para abrir um aplicativo.

### **MyASUS Splendid**

O MyASUS Splendid garante que todos os painéis de exibição da ASUS mostrem cores idênticas e corretas. É possível selecionar os modos Vivid (Vívido), Eye Care (Proteção ocular) ou Manual além do modo Normal para ajustar as configurações de exibição.

- **• Normal:** por meio da correção da temperatura Gamma (Gama) e Color (Cor), a imagem emitida no painel é a mais próxima possível do que o olho humano consegue ver naturalmente. Nos modelos com painéis OLED, esse modo está em conformidade com a certificação TÜV Low Blue Light.
- **• Vivid (Vívido):** esse modo permite ajustar a saturação da imagem, tornando-a mais nítida e vibrante.
- **• Manual:** esse modo permite ajustar o valor da temperatura da cor às necessidades pessoais, variando de -50 a +50.
- **• Eye Care (Proteção ocular):** esse modo reduz a emissão de luz azul em até 30%, ajudando a proteger os olhos.

Nível 1-5: quanto maior o nível, maior a redução da emissão de luz azul. Nos modelos com painéis LCD, o nível 5 é a definição otimizada e está em conformidade com a certificação TÜV Low Blue Light.

A tecnologia Flicker-free elimina a causa principal da tremulação do monitor e evita o cansaço visual.

**NOTA:** habilite o **HDR** em **Settings (Configurações)** > **System (Sistema)** > **Display (Tela)** para obter uma melhor experiência de visualização na tela OLED (em modelos selecionados), que está em conformidade com a certificação TÜV Flicker Free.

Consulte as dicas a seguir para aliviar a tensão nos olhos:

- Se trabalhar por longas horas, fique algum tempo longe da tela. É aconselhável fazer pequenas pausas (de pelo menos cinco minutos) após aproximadamente uma hora de trabalho contínuo no computador. Fazer pausas curtas e frequentes é mais eficaz do que uma pausa longa.
- Para minimizar a tensão e o ressecamento dos olhos, descanse a vista periodicamente, concentrando-se em objetos que estejam longe.
- Repita os exercícios a seguir para reduzir a tensão nos olhos:
	- (1) Olhe para cima e para baixo repetidamente
	- (2) Role lentamente os olhos
	- (3) Mova os olhos na diagonal

Se a tensão persistir, consulte um médico.

• A luz azul de alta energia pode causar tensão nos olhos e AMD (Age-Related Macular Degeneration — degeneração macular relacionada à idade). O filtro de luz azul reduz em até 30% a luz azul nociva para evitar a CVS (Computer Vision Syndrome síndrome de visão de computador).

### **Como se conectar a redes sem fio**

### **Wi-Fi**

Acesse e-mails, navegue na Internet e compartilhe aplicativos por meio de sites de redes sociais usando a conexão Wi-Fi do notebook.

> **IMPORTANTE!** O **Airplane mode (modo Avião)** desativa esta funcionalidade. Certifique-se de que o **Airplane mode (modo Avião)** esteja desativado antes de ativar a conexão Wi-Fi do notebook.

#### **Como se conectar ao Wi-Fi**

Conecte o notebook a uma rede Wi-Fi seguindo as etapas abaixo:

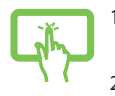

 $\Omega$ 

- 1. Clique/toque no ícone **Wi-Fi** da barra de tarefas para habilitar o Wi-Fi.
- 2. Selecione um ponto de acesso a partir da lista de conexões Wi-Fi disponíveis.
- 3. Selecione **Connect (Conectar)** para iniciar a conexão de rede.

**NOTA:** o sistema pode solicitar que você insira uma chave de segurança para ativar a conexão Wi-Fi.

### **Bluetooth**

Use o Bluetooth para facilitar a transferência de dados sem fio com outros dispositivos habilitados para Bluetooth.

> **IMPORTANTE!** O **Airplane mode (modo Avião)** desativa esta funcionalidade. Certifique-se de que o **Airplane mode (modo Avião)** esteja desativado antes de ativar a conexão Bluetooth do notebook.

#### **Como emparelhar com outros dispositivos compatíveis com Bluetooth**

É necessário emparelhar o notebook com outros dispositivos habilitados para Bluetooth para permitir transferências de dados. Conecte os dispositivos seguindo as etapas abaixo:

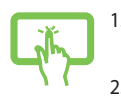

1. Abra **Settings (Configurações)** no Start menu (menu Iniciar).

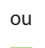

2. Selecione **Devices(dispositivos)** > **Bluetooth** para procurar dispositivos habilitados para Bluetooth. (*para Windows 10*)

> Selecione **Bluetooth & devices (Bluetooth e dispositivos)** > **Add device (Adicionar dispositivo)** para procurar dispositivos habilitados para Bluetooth. (*para Windows 11*)

3. Selecione um dispositivo da lista para emparelhar o notebook com o dispositivo.

> **NOTA:** em alguns dispositivos habilitados para Bluetooth, o sistema pode solicitar que você insira o código de acesso do notebook.

### **Airplane mode (modo Avião)**

O Airplane mode (modo Avião) desativa a comunicação sem fio, permitindo utilizar o notebook em segurança enquanto estiver viajando de avião.

> **NOTA:** Entre em contato com a companhia aérea para saber sobre os serviços de bordo relacionados que podem ser usados e as restrições que devem ser seguidas ao usar o notebook a bordo.

#### **Como ligar/desligar o Airplane mode (modo Avião)**

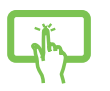

 $\Omega$ 

- 1. Abra a **Action Center (Central de ações)** na barra de tarefas.
- 2. Clique/toque no ícone **Airplane mode (modo Avião)** para ativar ou desativar esse modo.

### **Como se conectar a redes com fio**

Também é possível conectar a redes com fio, como redes locais e conexão de Internet de banda larga, usando a porta LAN do notebook.

> **NOTA:** Entre em contato com o seu provedor de serviços de Internet (ISP) para obter mais detalhes ou com o seu administrador de rede para obter assistência para configurar sua conexão com a Internet.

### **Como desligar o notebook**

Você pode desligar o notebook seguindo um dos procedimentos abaixo:

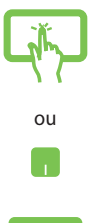

- Abra o menu Iniciar, selecione o ícone de energia e, em seguida, selecione **Shut down (Desligar)** para desligar normalmente.
- Na tela de logon, selecione o ícone de energia e, em seguida, selecione **Shut down (Desligar)**.

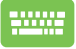

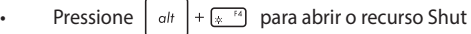

Down Windows (Desligar o Windows). Selecione **Shut down (Desligar)** da lista suspensa e, em seguida, selecione **OK**.

• Caso o notebook pare de responder, pressione e segure o botão liga/desliga por pelo menos quatro (4) segundos até o notebook desligar.

### **Como colocar o notebook em suspensão**

Para colocar o notebook no Sleep mode (modo de Suspensão):

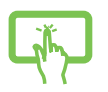

• Abra o menu Iniciar, selecione o ícone de energia e, em seguida, selecione **Sleep(suspensão)** para colocar o notebook em suspensão.

 $\sim$ 

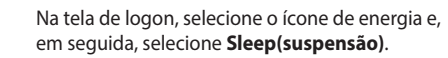

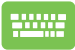

Pressione  $\int$  alt  $\left|+\frac{1}{2}x^{-1/2}\right|$  para abrir o recurso Shut

Down Windows (Desligar o Windows). Selecione **Sleep (Suspensão)** da lista suspensa e, em seguida, selecione **OK**.

**NOTA:** Também é possível colocar o notebook no Sleep mode (modo de Suspensão) pressionando uma vez o botão liga/desliga.

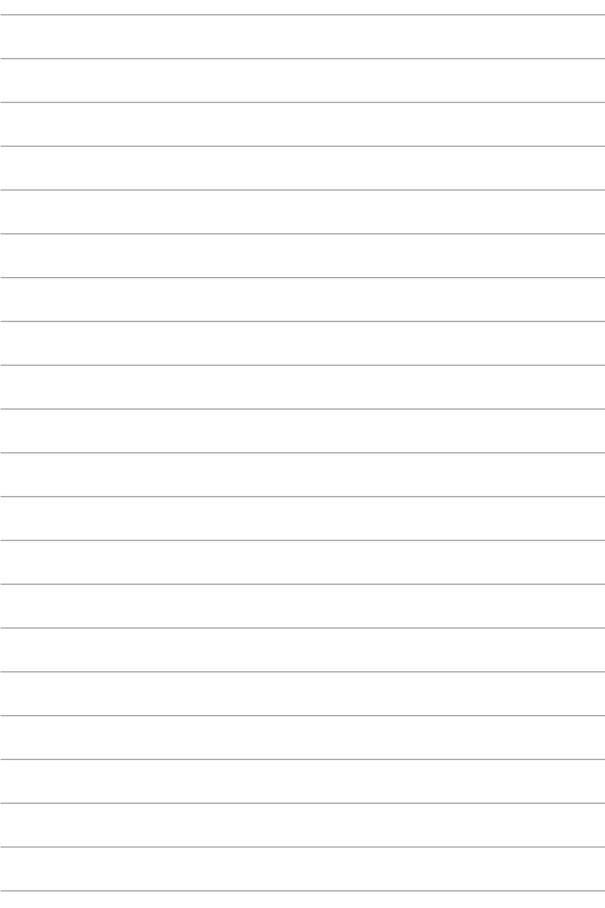

# *Capítulo 4: POST (Power-On Self-Test autoteste ao ligar)*

## **O POST (Power-On Self-Test — autoteste ao ligar)**

O POST (Power-On Self-Test — autoteste ao ligar) é uma série de testes de diagnóstico controlados por software que é executada ao ligar ou reiniciar o notebook. O software que controla o POST está instalado como parte permanente da arquitetura do notebook.

### **Como usar o POST para acessar o BIOS e Troubleshoot (Solução de problemas)**

Durante o POST, você pode acessar as configurações do BIOS ou executar opções de solução de problemas usando as teclas de função do notebook. Consulte as informações abaixo para obter mais detalhes.

### **BIOS**

O BIOS (Basic Input and Output System — sistema básico de entrada e saída) armazena as configurações de hardware do sistema que são necessárias para a inicialização do sistema no notebook.

As configurações padrão do BIOS são aplicáveis à maioria das condições do notebook. Não altere as configurações padrão do BIOS, exceto nas seguintes circunstâncias:

- Se uma mensagem de erro for exibida na tela durante a inicialização do sistema, solicitando que você execute a configuração do BIOS.
- Foi instalado um novo componente do sistema que exige outras configurações ou atualizações do BIOS.

**AVISO!** Utilizar configurações inadequadas do BIOS pode causar instabilidade do sistema ou falha de inicialização. Recomendamos alterar as configurações do BIOS apenas com a ajuda de um técnico devidamente qualificado.

### **Como acessar o BIOS**

Reinicie o notebook e pressione  $\left[\overline{q}\right]$  durante o POST.

### **Como recuperar o sistema**

A utilização de opções de recuperação no notebook permite restaurar o sistema ao estado original ou simplesmente atualizar as configurações para ajudar a melhorar o desempenho.

#### **IMPORTANTE!**

- **•** Faça backup de todos os arquivos de dados antes de executar qualquer opção de recuperação no notebook.
- **•** Anote configurações personalizadas importantes, como configurações de rede, nomes de usuário e senhas, para evitar perda de dados.
- **•** Certifique-se de que o notebook esteja conectado a uma fonte de alimentação antes de reiniciar o sistema.

O Windows permite executar qualquer uma das opções de recuperação abaixo:

**• Keep my files (Manter meus arquivos)** - Esta opção permite atualizar o notebook sem afetar os arquivos pessoais (fotos, música, vídeos, documentos).

Ao utilizar esta opção é possível restaurar o notebook de volta às configurações padrão e excluir outros aplicativos instalados.

**• Remove everything (Remover tudo)** - Esta opção redefine as configurações de fábrica do notebook. É necessário fazer backup dos dados antes de executar esta opção.

- **• Advanced startup (Inicialização avançada)**  Utilizar esta opção permite executar outras opções avançadas de recuperação no notebook como:
	- Usar uma unidade USB, uma conexão de rede ou um DVD de recuperação do Windows para inicializar o notebook.
	- Usar a opção **Troubleshoot (Solução de problemas)**  para ativar qualquer uma dessas opções avançadas de recuperação: Startup Repair (Reparo de Inicialização), Uninstall Updates (Desinstalar Atualizações), Startup Settings (Configurações de Inicialização), UEFI Firmware Settings (Configurações de Firmware UEFI), Command Prompt (Prompt de Comando), System Restore (Restauração do Sistema) e System Image Recovery (Recuperação da Imagem do Sistema).

### **Como executar uma opção de recuperação**

Consulte as etapas a seguir se deseja acessar e utilizar qualquer uma das opções de recuperação disponíveis do notebook.

1. Abra **Settings (Configurações)** > **Update and security (Atualização e segurança)**. (*para Windows 10*)

Abra **Settings (Configurações)** > **System (Sistema)** > **Recovery (Recuperação)**. (*para Windows 11*)

2. Selecione a opção de recuperação que deseja executar.

# *Dicas e perguntas frequentes*

### **Dicas úteis para seu notebook**

Para ajudar a maximizar o uso do seu notebook, manter o desempenho do sistema e garantir que todos os seus dados fiquem em segurança, estas são algumas dicas úteis que você pode seguir:

- Atualize o Windows periodicamente para garantir que seus aplicativos tenham as configurações de segurança mais recentes.
- Atualize o MyASUS para garantir que você tenha as configurações mais recentes para aplicativos, drivers e utilitários exclusivos da ASUS.
- Use um software antivírus e mantenha-o atualizado para proteger seus dados.
- A menos que seja absolutamente necessário, evite forçar o desligamento do notebook.
- Sempre faça backup dos seus dados e crie um backup dos dados em um dispositivo de armazenamento externo.
- Se você não for usar seu notebook por um longo período de tempo, carregue a bateria até 50%, desligue o notebook e desconecte o adaptador de alimentação CA.
- Se você estiver usando a alimentação CA constantemente para o seu notebook, configure o Battery Health Charging (Carregamento de integridade da bateria) para o modo Balanced (Balanceado) no MyASUS.
- Desconecte todos os dispositivos externos e garanta que você tenha os seguintes itens antes de redefinir seu notebook:
	- Chave do produto para os seus sistemas operacionais e outros aplicativos instalados
	- Dados de backup
	- ID de login e senha
	- Informações de conexão com a Internet
- Visite nosso site de suporte para solucionar problemas e veja algumas das perguntas mais frequentes em https://www.asus.com/br/support.

### **Perguntas frequentes sobre hardware**

#### **1. Um ponto preto ou, às vezes, um ponto colorido, aparece na tela quando eu ligo o notebook. O que devo fazer?**

Embora esses pontos normalmente apareçam na tela, eles não afetarão o sistema. Se o incidente continuar e acabar afetando o desempenho do sistema, consulte um revendedor autorizado do centro de serviço da ASUS.

#### **2. Meu painel de exibição está com cor e brilho desiguais. Como posso corrigir isso?**

A cor e o brilho do seu painel de exibição podem ser afetados pelo ângulo e pela posição atuais do notebook. O brilho e o tom de cor do notebook também podem variar de acordo com o modelo. Você pode usar as teclas de função ou as configurações de exibição em seu sistema operacional para ajustar a aparência do seu painel de exibição.

#### **3. Como posso maximizar a bateria do meu notebook?**

Você pode tentar uma destas sugestões:

- Use as teclas de função para ajustar o brilho da tela.
- Se você não estiver usando uma conexão Wi-Fi, coloque o sistema no **Airplane mode (modo Avião)**.
- Desconecte os dispositivos USB não utilizados.
- Feche os aplicativos não utilizados, especialmente aqueles que ocupam muita memória do sistema.

#### **4. Meu indicador de carga da bateria não acende. O que há de errado?**

- Verifique se o adaptador de energia ou a bateria estão instalados corretamente. Você também pode desconectar o adaptador de energia ou a bateria, aguardar um minuto e reconectá-los novamente na tomada de energia e no notebook.
- Se o problema persistir, entre em contato com o centro de serviço da ASUS para obter assistência.

#### **5. Por que meu touchpad não está funcionando?**

Pressione  $\Box$  <sup>16</sup> para ativar o touchpad.

#### **6. Quando vou reproduzir arquivos de áudio e vídeo, por que não consigo ouvir nenhum som nos alto-falantes do meu notebook?**

Você pode tentar uma destas sugestões:

- Pressione  $\sqrt{ap}$  para aumentar o volume do alto-falante.
- Verifique se seus alto-falantes foram definidos como mudos.
- Verifique se uma entrada de fone de ouvido está conectada ao seu notebook e remova-a.

**7. O que devo fazer se eu perder o adaptador de energia do meu notebook ou se a bateria parar de funcionar?**

Entre em contato com o centro de serviço da ASUS para obter assistência.

**8. Meu notebook não registra os pressionamentos de teclas corretamente porque o meu cursor fica se movendo. O que devo fazer?**

Certifique-se de que nada toque ou pressione o touchpad acidentalmente enquanto você digita no teclado. Você também

pode desativar o touchpad pressionando  $\Box$ <sup>16</sup>.
# **Perguntas frequentes sobre software**

**1. Quando ligo meu notebook, as luzes do indicador de energia acendem, mas nada aparece na tela. O que posso fazer para corrigir isso?**

Você pode tentar uma destas sugestões:

- Force o desligamento do notebook ao pressionar o botão liga/desliga por, pelo menos, 4 (quatro) segundos. Verifique se o adaptador de energia e a bateria estão inseridos corretamente e ligue o notebook.
- Se o problema persistir, entre em contato com o centro de serviço da ASUS para obter assistência.

#### **2. O que devo fazer quando minha tela exibe esta mensagem: "Remova discos ou mídia. Pressione qualquer tecla para reiniciar."?**

Você pode tentar uma destas sugestões:

- Remova todos os dispositivos USB conectados e reinicie o notebook.
- Remova todos discos ópticos de dentro da unidade ótica e reinicie.
- Se o problema persistir, seu notebook pode estar com um problema de armazenamento de memória. Entre em contato com o centro de serviço da ASUS para obter assistência.

#### **3. Meu notebook inicializa mais lento do que o normal e meu sistema operacional trava. Como posso corrigir isso?**

Exclua os aplicativos que você instalou recentemente ou que não foram incluídos com o pacote do sistema operacional e reinicie o sistema.

#### **4. Meu notebook não inicializa. Como posso corrigir isso?**

Você pode tentar uma destas sugestões:

- Remova todos os dispositivos conectados ao notebook e reinicie o sistema.
- Se o problema persistir, entre em contato com o centro de serviço da ASUS para obter assistência.

#### **5. Por que não consigo tirar meu notebook do modo de suspensão?**

- Você precisa pressionar o botão liga/desliga para retomar seu último estado de funcionamento.
- Seu sistema pode ter consumido completamente a carga da bateria. Conecte o adaptador de energia ao notebook, conecte-o a uma tomada de energia e pressione o botão liga/desliga.

#### **6. Meu Notebook é compatível com eSIM? Se sim, como posso habilitar o eSIM no meu notebook?**

Visite https://www.asus.com/br/support/FAQ/1048158/ para detalhes na ativação do eSIM.

Para determinar se seu notebook é compatível com o eSIM, siga os passos na página da web e veja se a opção "eSIM" aparece depois do passo 3. Se seu notebook é compatível com o eSIM, continue com o resto dos passos para conectar seu notebook à rede dos dados do celular usando um perfil eSIM.

Em caso de outros problemas, visite https://www.asus.com/br/support/FAQ/1045091/ para encontrar soluções.

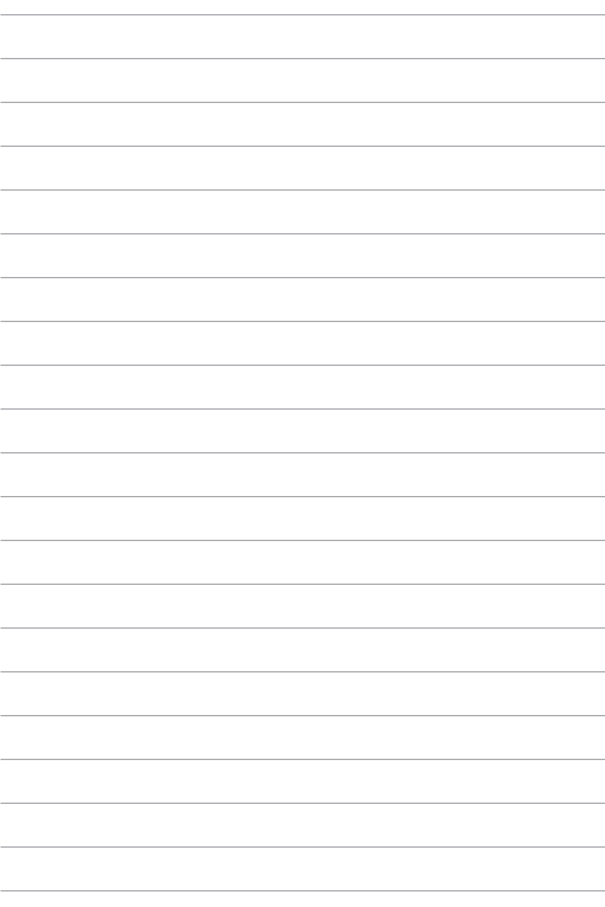

# *Anexos*

## **Declaração de interferência da Comissão Federal de Comunicações**

Este dispositivo está em conformidade com a Parte 15 das Regras da FCC. A operação está sujeita às duas condições a seguir:

- Este dispositivo não pode causar interferência prejudicial.
- Este dispositivo deve aceitar qualquer interferência recebida, inclusive interferência que possa causar operação indesejável.

Este equipamento foi testado e está em conformidade com os limites para um dispositivo digital de classe B, de acordo com a Parte 15 das regras da FCC (Federal Communications Commission — Comissão Federal de Comunicações). Esses limites são projetados para fornecer proteção razoável contra interferência prejudicial em uma instalação residencial. Este equipamento gera, utiliza e pode irradiar energia de radiofrequência e, se não for instalado e usado de acordo com as instruções, pode causar interferência prejudicial nas comunicações de rádio. No entanto, não há garantia de que não ocorrerá interferência em uma instalação específica. Se este equipamento causar interferência prejudicial à recepção de rádio ou televisão, o que pode ser determinado ao ligar e desligar o equipamento, o usuário deverá tentar corrigir a interferência tomando uma ou mais das seguintes medidas:

- Reorientar ou recolocar a antena receptora.
- Aumentar o espaço que separa o equipamento e o receptor.
- Conectar o equipamento a uma tomada de um circuito diferente daquele em que o receptor está conectado.
- Consultar o revendedor ou um técnico de rádio/TV experiente para obter ajuda.

**AVISO!** O uso de um cabo de alimentação blindado é necessário para atender aos limites de emissão da FCC e para impedir a interferência na recepção de rádio e televisão nas proximidades. É essencial que somente o cabo de alimentação fornecido seja usado. Use apenas cabos blindados para conectar dispositivos de E/S a este equipamento. Você está ciente de que quaisquer alterações ou modificações não aprovadas expressamente pela parte responsável pela conformidade podem anular sua autoridade para operar este equipamento.

(Reproduzido a partir do Código de Regulamentações Federais nº 47, parte 15.193, 1993. Washington DC: Gabinete da Administração do Diário Oficial, Arquivos e Registros Nacionais, Gabinete de Impressão do Governo dos EUA.)

# **Informações sobre exposição a RF da FCC**

Este dispositivo atende aos requisitos do governo para a exposição a ondas de rádio. Este dispositivo foi projetado e fabricado para não exceder os limites de emissão para exposição a energia de radiofrequência (RF) definidos pela Comissão Federal de Comunicações do governo dos EUA. A norma de exposição utiliza uma unidade de medida conhecida como Taxa de Absorção Específica, ou SAR. O limite de SAR definido pela FCC é de 1,6 W/kg. Os testes de SAR são realizados utilizando posições de operação padrão aceitas pela FCC, em que o equipamento em teste (EUT) realiza transmissões no nível de potência especificado em canais diferentes. A FCC concedeu uma Autorização de Equipamento para este dispositivo, e foi atestado que todos os níveis de SAR relatados estão em conformidade com as diretrizes de exposição a RF da FCC. As informações sobre SAR relacionadas a este dispositivo estão arquivadas com a FCC e podem ser encontradas na seção Display Grant (Exibir concessão) em www.fcc.gov/oet/ea/fccid.

# **Avisos de segurança da UL**

Exigido para a UL 1459 para equipamentos de telecomunicações (telefone) destinados a serem eletricamente conectados a uma rede de telecomunicações com uma tensão operacional ao chão que não exceda o pico de 200 V, o pico a pico de 300 V e 105 V rms e instalado ou usado de acordo com o Código Elétrico Nacional (NFPA 70).

Ao usar o modem no notebook, precauções básicas de segurança devem sempre ser seguidas para reduzir o risco de incêndio, choque elétrico, ferimentos em pessoas, incluindo o seguinte:

- NÃO use o notebook perto da água, por exemplo, perto de uma banheira, pia de banheiro, pia de cozinha, tanque de lavar roupas, em um porão úmido ou perto de uma piscina.
- NÃO use o notebook durante tempestades elétricas. Pode haver um risco remoto de choque elétrico causado por raios.
- NÃO use o notebook perto de vazamentos de gás.

Exigido para UL 1642 para a cobertura de baterias de lítio primárias (não recarregáveis) e secundárias (recarregáveis) para o uso como fontes de energia em produtos. Essas baterias contêm lítio metálico, liga de lítio ou íon de lítio e podem consistir em uma única célula eletroquímica ou duas ou mais células conectadas em série, paralelo ou ambos, que convertem a energia química em energia elétrica por uma reação química irreversível ou reversível.

- NÃO descarte a bateria do notebook no fogo, pois ela pode explodir. Verifique normas locais quanto a possíveis instruções especiais de descarte para reduzir o risco de lesões corporais devido a incêndios ou explosões.
- NÃO use adaptadores de energia ou baterias de outros dispositivos para reduzir o risco de lesões corporais devido a incêndios ou explosões. Use somente baterias ou adaptadores de energia certificados pela UL e fornecidos pelo fabricante ou revendedores autorizados.

## **Requisito de segurança de energia**

Produtos com classificações de corrente elétrica de até 6 A e que pesam mais de 3 kg devem usar cabos de alimentação aprovados iguais ou superiores a: H05VV-F, 3G, 0,75 mm<sup>2</sup> ou H05VV-F, 2G, 0,75 mm<sup>2</sup>.

### **Avisos de TV**

Nota para o instalador do sistema de TV a cabo — o sistema de distribuição a cabo deve ser aterrado de acordo com o ANSI/NFPA 70, do NEC (National Electrical Code — Código Elétrico Nacional), na específica Seção 820.93, Aterramento de Proteção Condutora Externa de um Cabo Coaxial — a instalação deve incluir a união da tela do cabo coaxial à terra na entrada do prédio.

#### **Aviso de produto da Macrovision Corporation**

Este produto incorpora tecnologia de proteção a direitos autorais protegida por reivindicações de método de determinadas patentes dos E.U.A. e outros direitos de propriedade intelectual pertencentes à Macrovision Corporation e outros proprietários de direitos. O uso dessa tecnologia de proteção de direitos autorais deve ser autorizado pela Macrovision Corporation e é destinado apenas ao uso de exibição doméstica e outros usos limitados, *a menos que autorizado pela Macrovision Corporation*. A engenharia reversa ou a desmontagem são proibidas.

### **Prevenção de perda de audição**

Para evitar possíveis danos à audição, não ouça em volume alto por longos períodos.

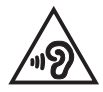

# **Cuidados com lítio nórdico (para baterias de íon de lítio)**

CAUTION! Danger of explosion if battery is incorrectly replaced. Replace only with the same or equivalent type recommended by the manufacturer. Dispose of used batteries according to the manufacturer's instructions. (English)

ATTENZIONE! Rischio di esplosione della batteria se sostituita in modo errato. Sostituire la batteria con un una di tipo uguale o equivalente consigliata dalla fabbrica. Non disperdere le batterie nell'ambiente. (Italian)

VORSICHT! Explosionsgefahr bei unsachgemäßen Austausch der Batterie. Ersatz nur durch denselben oder einem vom Hersteller empfohlenem ähnlichen Typ. Entsorgung gebrauchter Batterien nach Angaben des Herstellers. (German)

ADVARSELI! Lithiumbatteri - Eksplosionsfare ved fejlagtig håndtering. Udskiftning må kun ske med batteri af samme fabrikat og type. Levér det brugte batteri tilbage til leverandøren. (Danish)

VARNING! Explosionsfara vid felaktigt batteribyte. Använd samma batterityp eller en ekvivalent typ som rekommenderas av apparattillverkaren. Kassera använt batteri enligt fabrikantens instruktion. (Swedish)

VAROITUS! Paristo voi räjähtää, jos se on virheellisesti asennettu. Vaihda paristo ainoastaan laitevalmistajan sousittelemaan tyyppiin. Häyitä käytetty paristo valmistagan ohieiden mukaisesti. (Finnish)

ATTENTION! Danger d'explosion si la batterie n'est pas correctement remplacée. Remplacer uniquement avec une batterie de type semblable ou équivalent. recommandée par le fabricant. Jeter les batteries usagées conformément aux instructions du fabricant. (French)

ADVARSEL! Eksplosjonsfare ved feilaktig skifte av batteri. Benytt samme batteritype eller en tilsvarende type anbefalt av apparatfabrikanten. Brukte batterier kasseres i henhold til fabrikantens instruksjoner. (Norwegian)

標準品以外の使用は、危険の元になります。交換品を使用する場合、製造者 に指定されるものを使って下さい。製造者の指示に従って処理して下さい。 (Japanese)

ВНИМАНИЕ! При замене аккумулятора на аккумулятор иного типа возможно его возгорание. Утилизируйте аккумулятор в соответствии с инструкциями производителя. (Russian)

### **Declaração de conformidade para a regulamentação ambiental do produto**

A ASUS segue o conceito de design verde para o design e a fabricação de seus produtos e garante que cada estágio do ciclo de vida do produto da ASUS esteja de acordo com os regulamentos ambientais globais. Além disso, a ASUS divulga as informações relevantes de acordo com os requisitos de regulamentação.

Consulte o site http://csr.asus.com/Compliance.htm para obter as informações divulgadas sobre os requisitos de regulamentação que a ASUS cumpre.

# **REACH e Artigo 33 da UE**

Em conformidade com a estrutura regulatória REACH (Registration, Evaluation, Authorization, and Restriction of Chemicals — Registro, Avaliação, Autorização e Restrição de Substâncias Químicas), publicamos as substâncias químicas em nossos produtos no site ASUS REACH em http://csr.asus.com/english/REACH.htm.

# **RoHS da UE**

Este produto está em conformidade com a Diretiva RoHS da União Europeia. Para mais detalhes, consulte http://csr.asus.com/english/article.aspx?id=35.

# **Serviços de reciclagem/devolução da ASUS**

Os programas de reciclagem e devolução da ASUS vêm do nosso compromisso com os mais altos padrões para a proteção do nosso meio ambiente. Acreditamos no fornecimento de soluções para que você possa reciclar nossos produtos, baterias, outros componentes e material de embalagem.

Acesse http://csr.asus.com/english/Takeback.htm para obter informações detalhadas sobre reciclagem em diferentes regiões.

# **Diretriz Ecodesign**

A União Europeia anunciou uma estrutura para o conjunto de requisitos de ecodesign para os produtos relacionados à energia (2009/125/CE). Medidas Específicas de Implementação são destinadas à melhoria do desempenho ambiental de produtos específicos ou para vários tipos de produtos. A ASUS fornece informações do produto no site CSR. Mais informações poderão ser encontradas em https://csr.asus.com/english/article.aspx?id=1555.

### **Produto qualificado ENERGY STAR®**

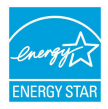

O ENERGY STAR® é um programa conjunto da Agência de Proteção Ambiental dos EUA e do Departamento de Energia dos EUA que nos ajuda a economizar dinheiro e proteger o meio ambiente por meio de produtos e práticas de eficiência energética.

Todos os produtos da ASUS com o logotipo da ENERGY STAR® estão em conformidade com o padrão ENERGY STAR®, e o recurso de gerenciamento de energia é ativado por padrão. O monitor é automaticamente definido para entrar em suspensão dentro de 10 minutos de inatividade do usuário, e o computador é automaticamente definido para entrar em suspensão dentro de 30 minutos de inatividade do usuário. Para tirar o computador do modo de suspensão, clique com o mouse, pressione qualquer tecla no teclado ou pressione o botão liga/ desliga.

Acesse https://www.energystar.gov/powermanagement para obter informações detalhadas sobre o gerenciamento de energia e seus benefícios para o ambiente. Além disso, acesse https://www.energystar.gov para obter informações detalhadas sobre o programa conjunto ENERGY STAR®.

**NOTA:** o ENERGY STAR® NÃO é compatível com os produtos em FreeDOS e Linux.

#### **Produtos com registro EPEAT**

A divulgação pública de informações ambientais relevantes para produtos com registro ASUS EPEAT (Electronic Product Environmental Assessment Tool — Ferramenta de Avaliação Ambiental de Produto Eletrônico) está disponível em https://csr.asus.com/english/article.aspx?id=41. Encontre mais informações sobre o programa EPEAT e guia de compra em www.epeat.net.

### **Aviso de revestimento**

**IMPORTANTE!** Para fornecer isolamento elétrico e manter a segurança elétrica, um revestimento é aplicado para isolar o dispositivo, exceto nas áreas em que as portas de E/S estão localizadas.

# **Declaração de conformidade simplificada da UE**

Por meio deste documento, a ASUSTek Computer Inc. declara que este dispositivo está em conformidade com os requisitos essenciais e as outras disposições relevantes da Diretiva 2014/53/UE. O texto completo da declaração de conformidade da UE está disponível no site https://www.asus.com/br/support/.

O Wi-Fi com operação na faixa de 5150 a 5350 MHz será limitado a uso interno nos países listados nesta tabela:

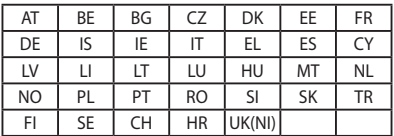

 $C<sub>f</sub>$